# **LEADING PARTNER** IN THE WORLD OF METALS

**Instruction QM-Documentation App SMS-group Rev.3 - 08.03.2021 "Documentation Upload".**

Daniel Nottelmann

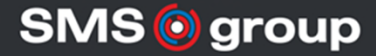

Confidential All rights reserved

#### **Content**

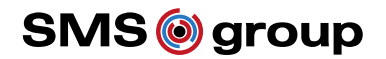

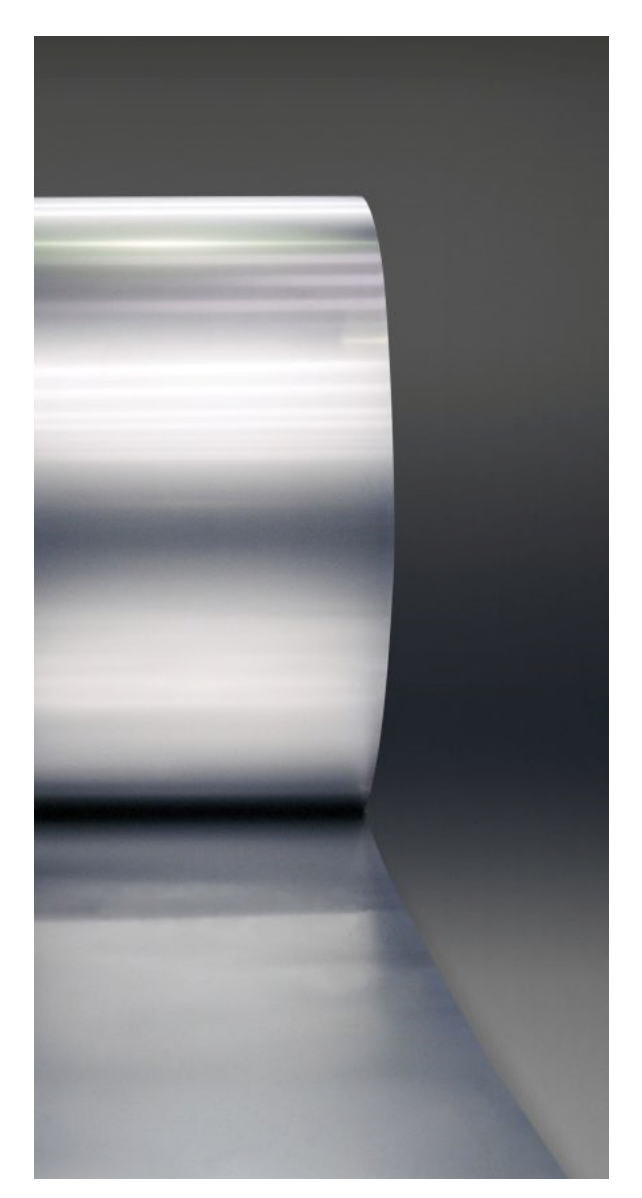

- **1. Call up QM Documentation App**
- **2. Enter order number**
- **3. Start selection**
- **4. Open order items**
- **5. Select applicable order item**
- **6. Open upload window**
- **7. Selection type of inspection**
- **8. Single and multiple selection of inspection type**
- **9. Set document language**
- **10. Drag one file into upload field**
- **11. Upload one PDF file**
- **12. Open documentation**
- **13. Jump back in views**
- **14. Delete documentation**
- **15. Additional check types in menu bar**

#### **1. Open the QM Documentation App. Click on tile.**

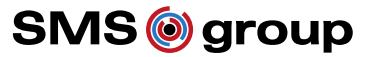

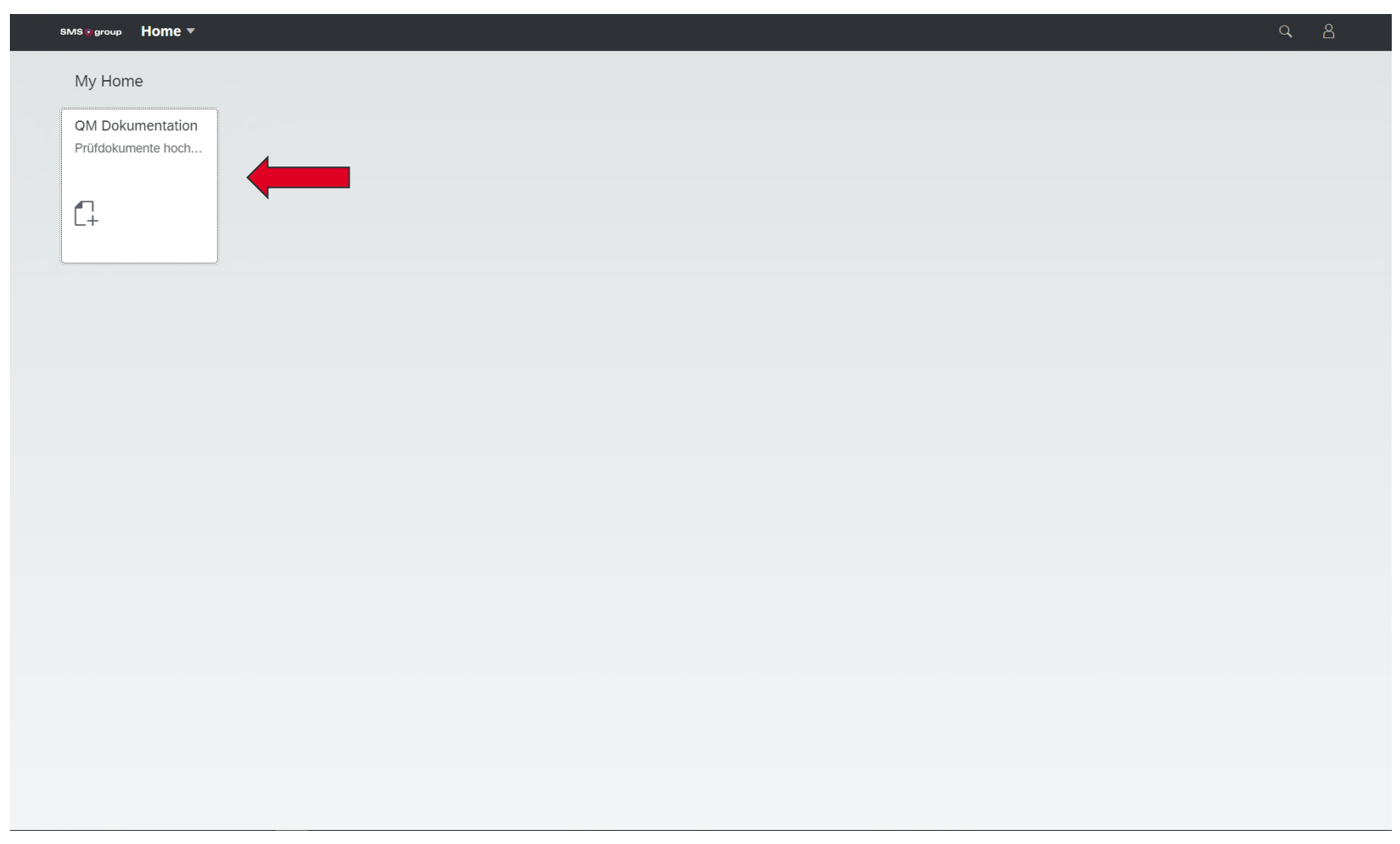

## **2. Enter order number under purchase document. The other input filters remain unfilled.**

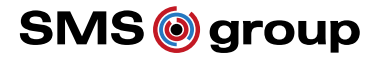

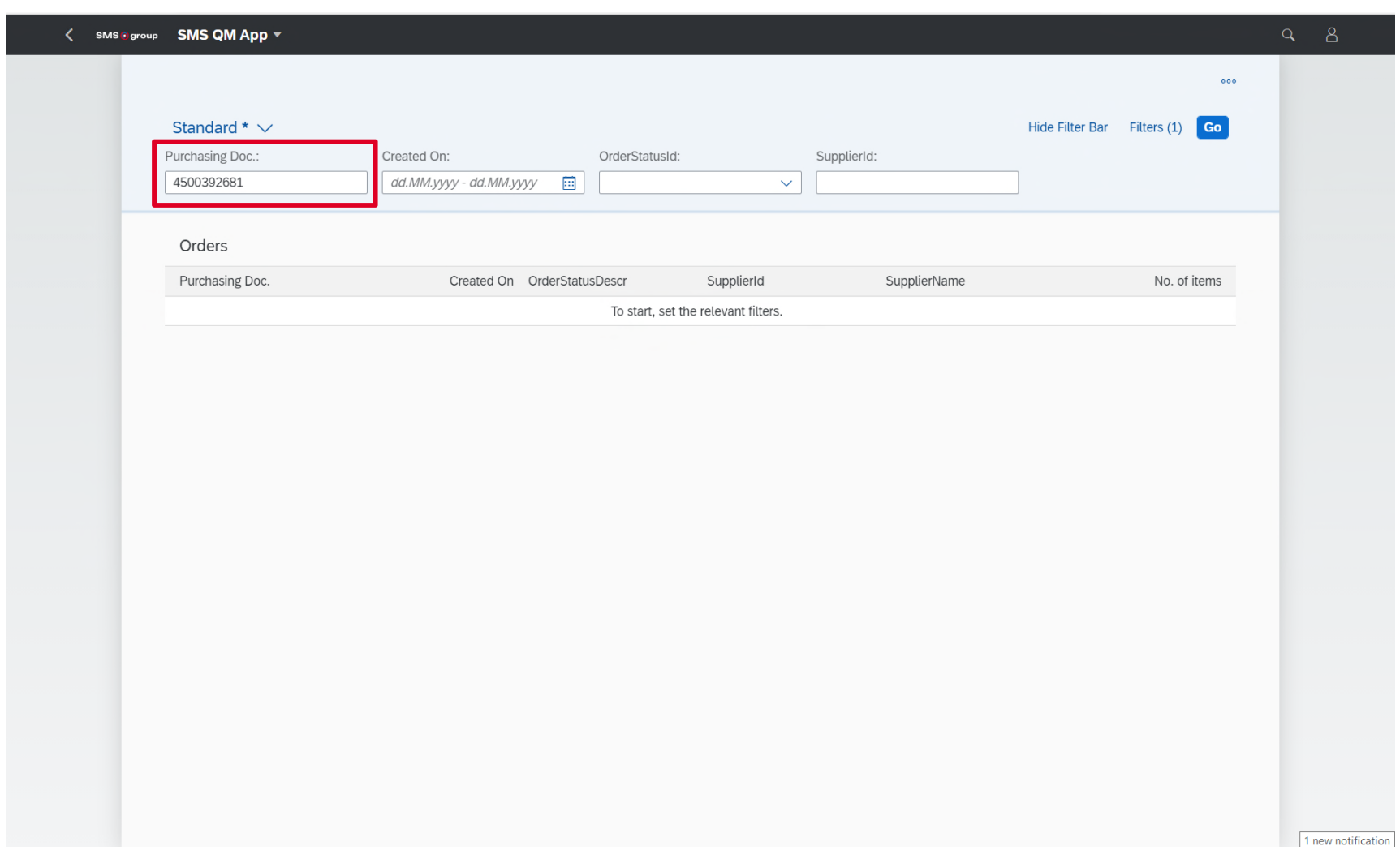

### **3. Press "Start" to begin selection.**

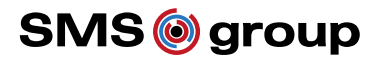

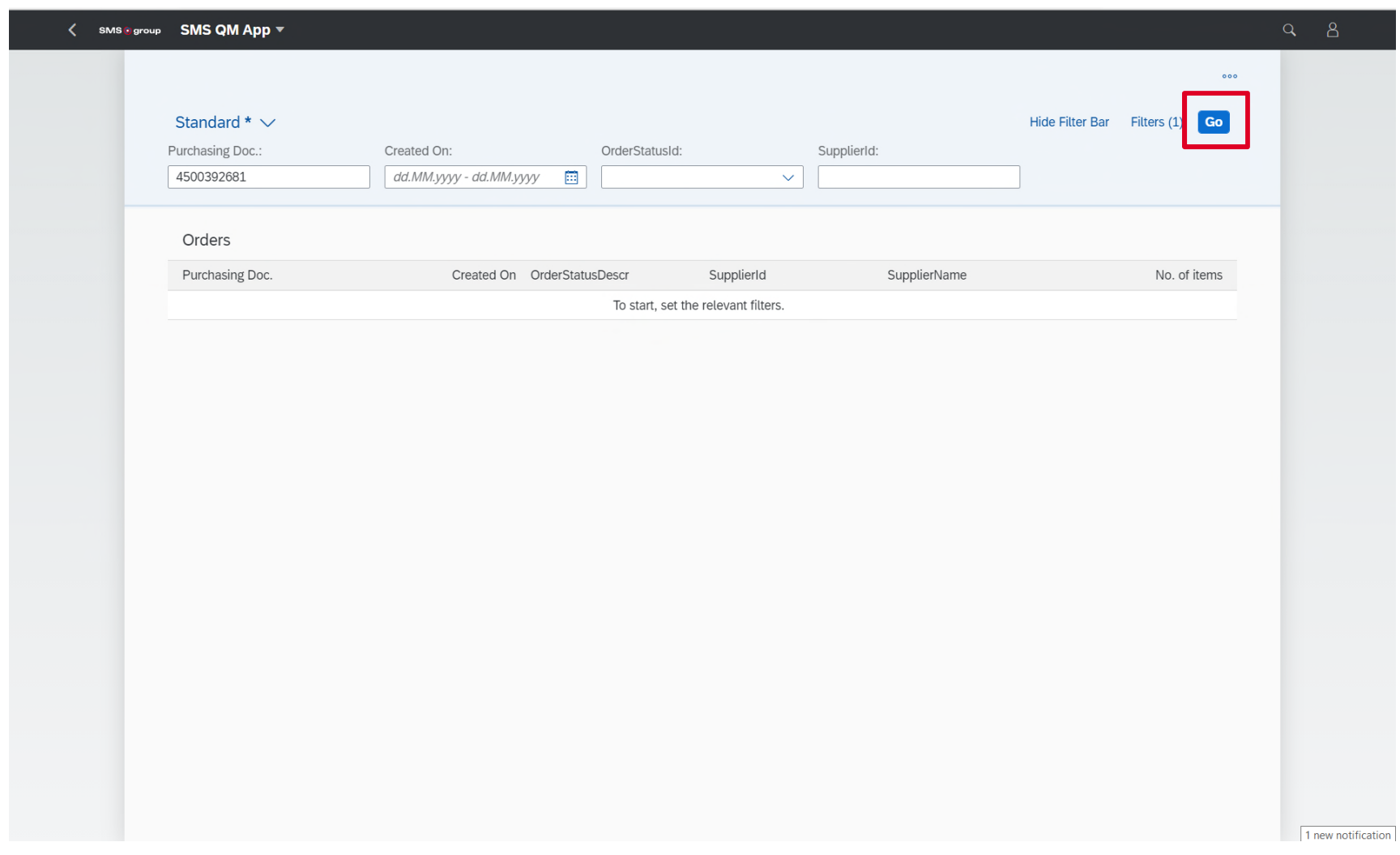

# **4. Searched order is displayed. Click on the order to display the order items.**

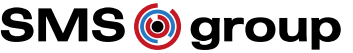

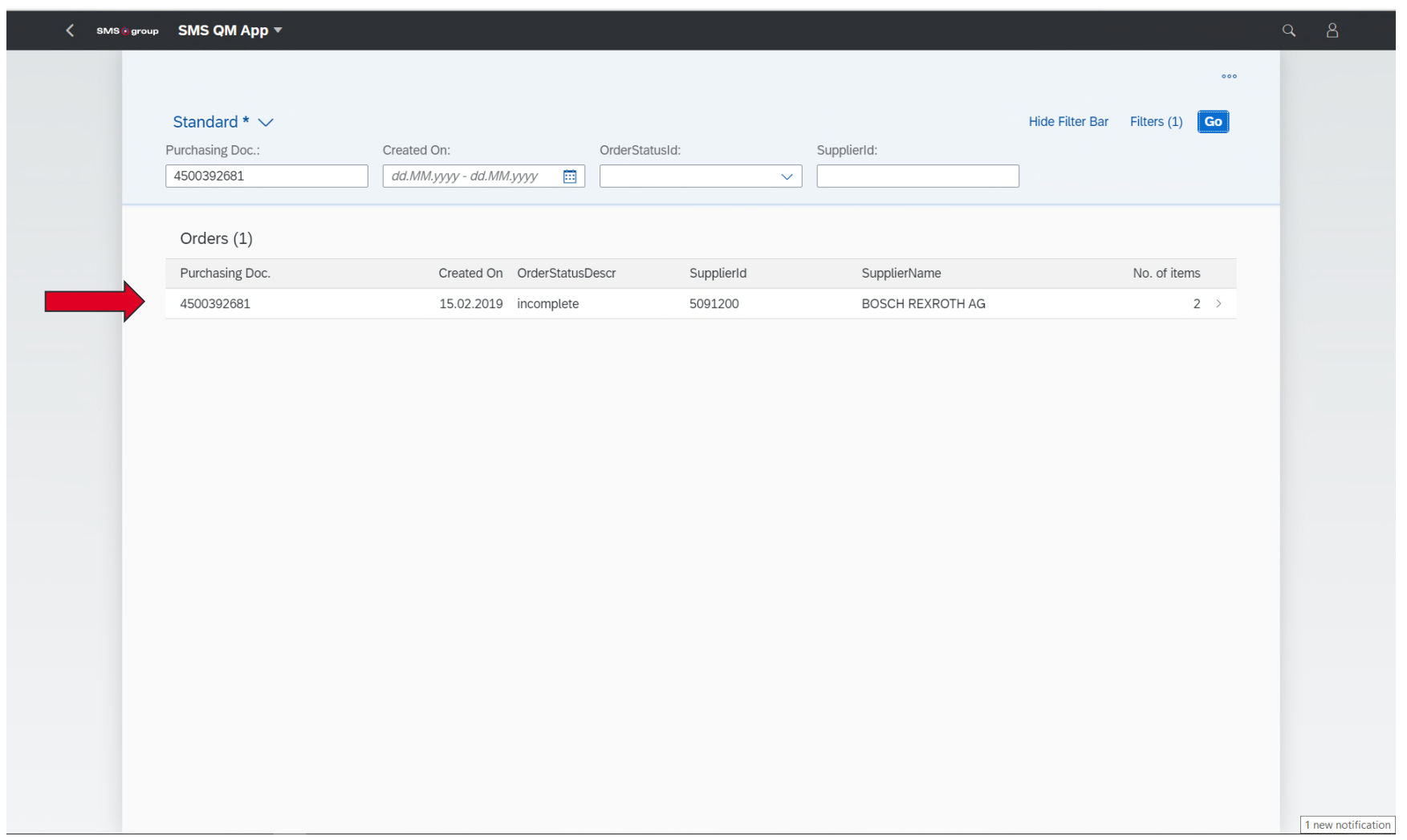

# **5. All order items are displayed. Click on the order item for which the documentation is to be uploaded.**

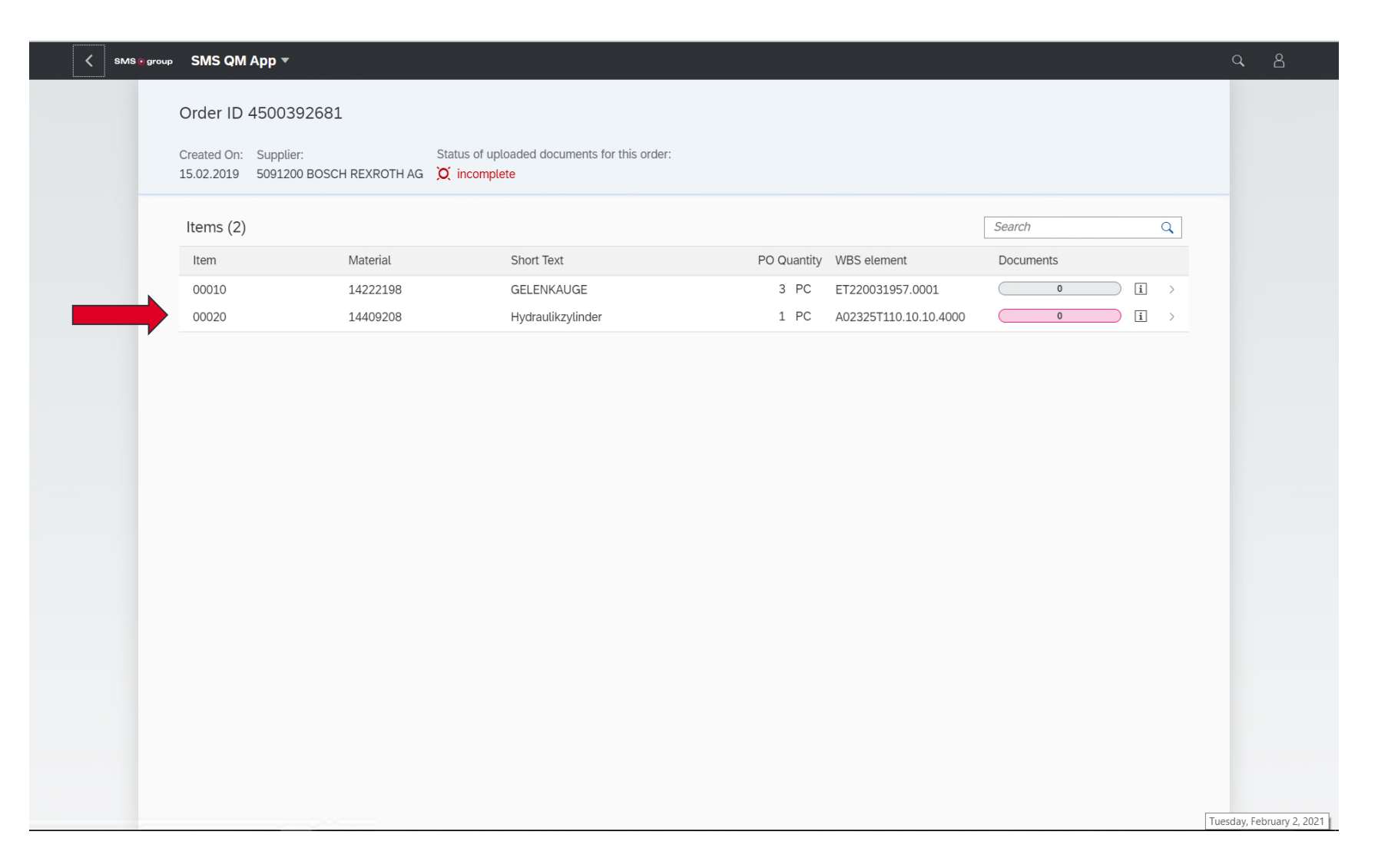

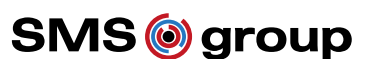

# **6. Click the "+ Upload Document" button to open the Upload window and add documentation.**

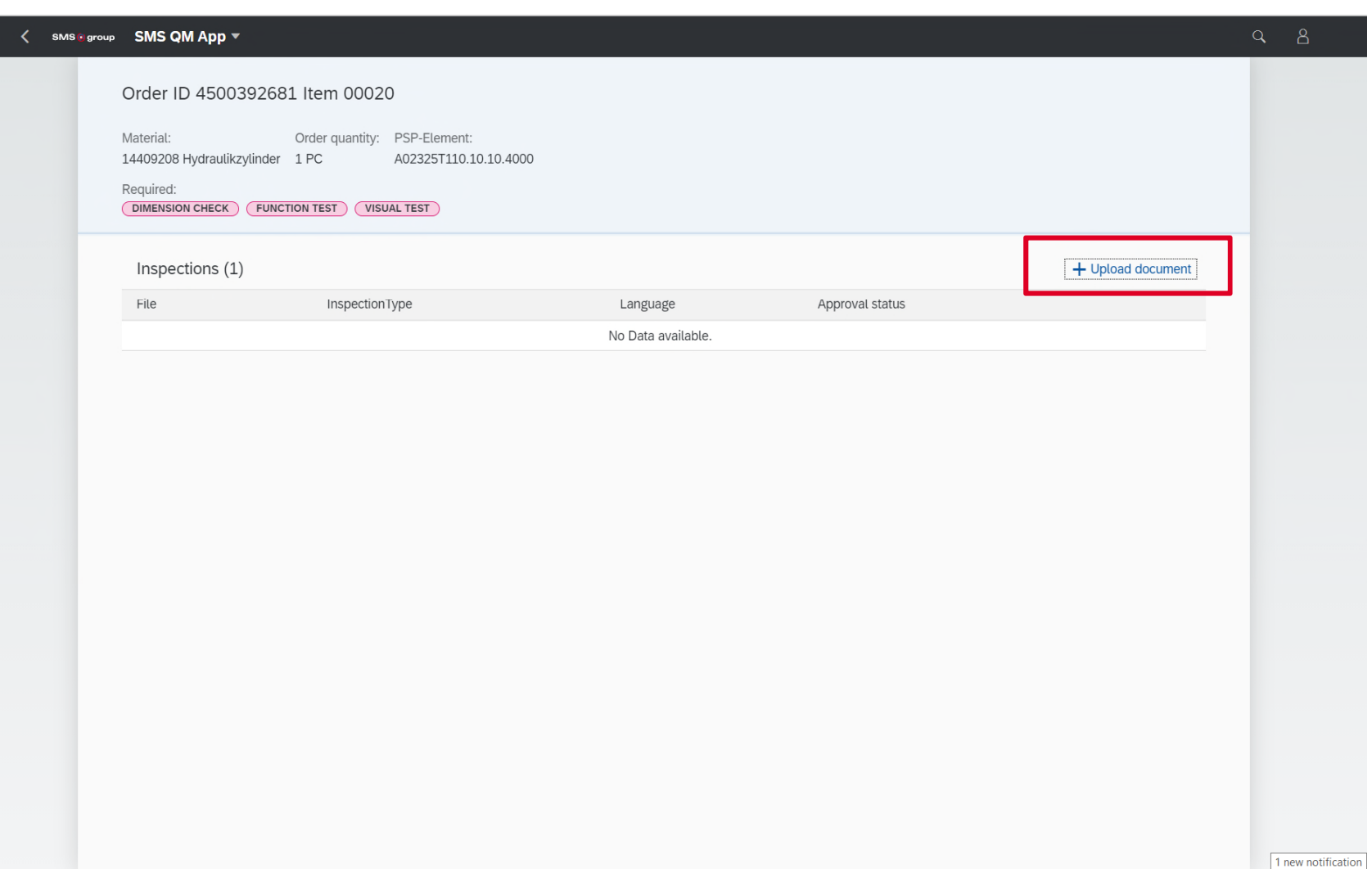

**SMS@group** 

### **7. Expand the "Type of inspection" selection.**

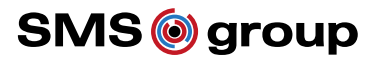

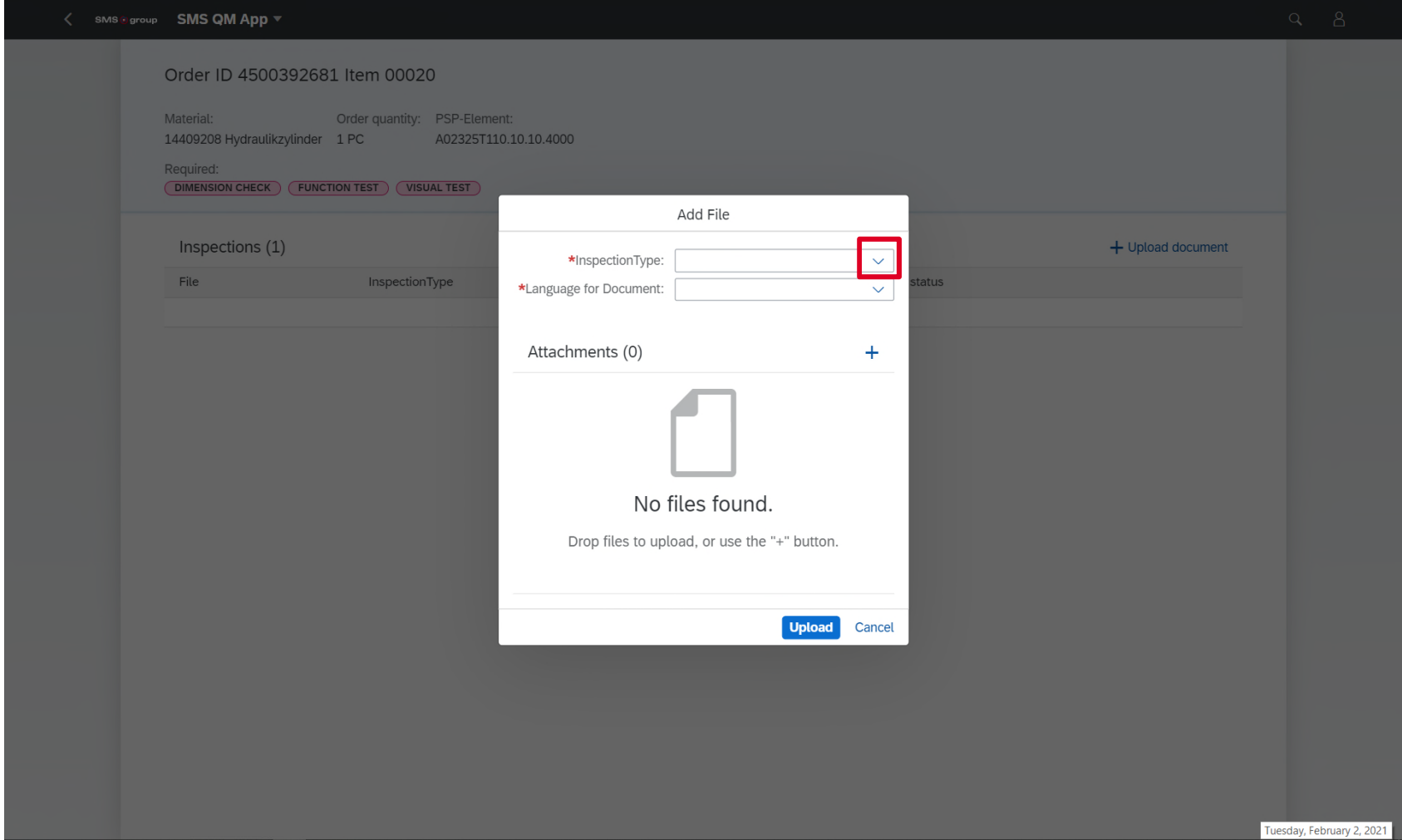

# **8. Select applicable inspection type/s (document type/s) that are part of the uploaded documentation/file.**

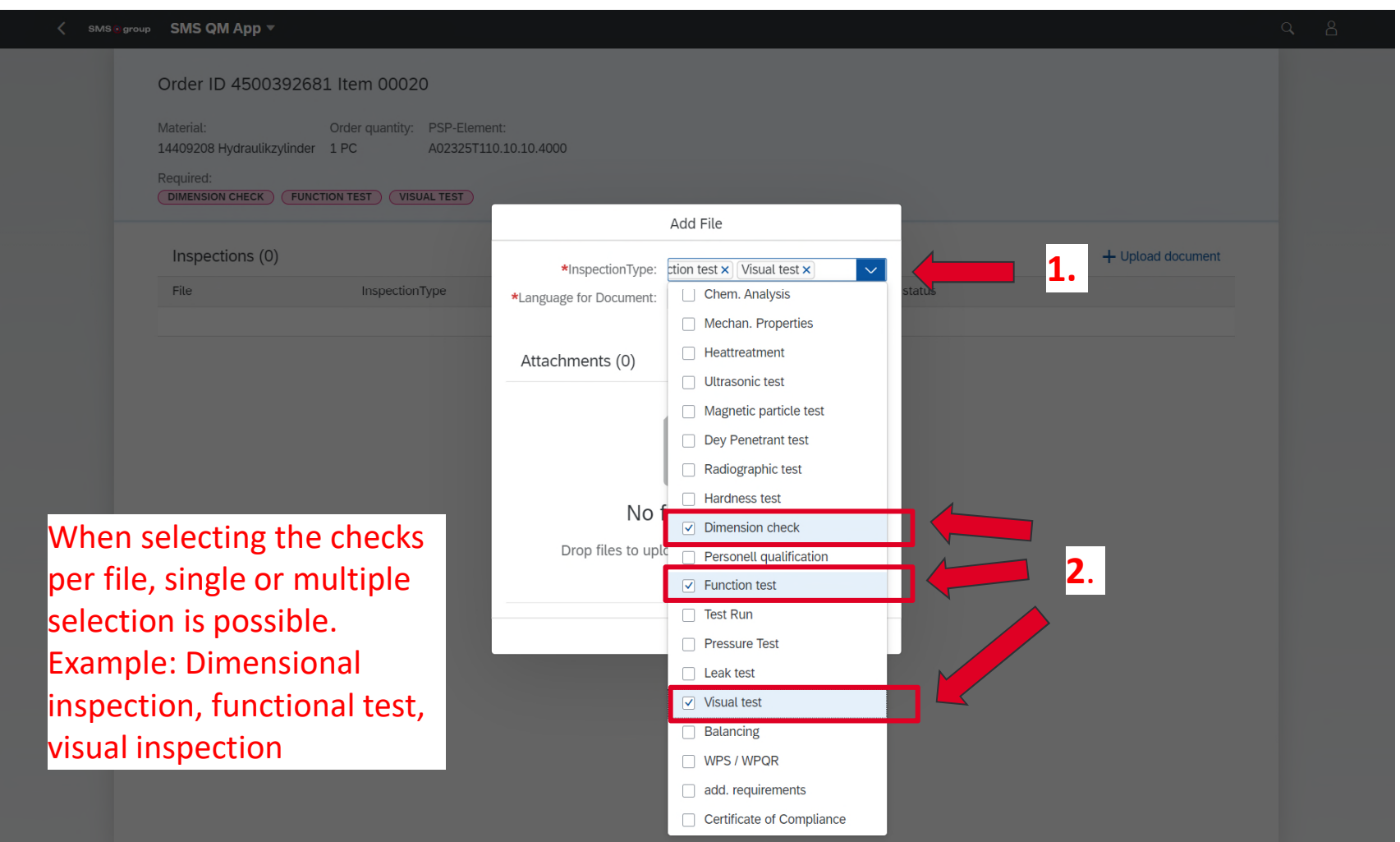

# **9. Set the language of the document. Multiple selection is possible.**

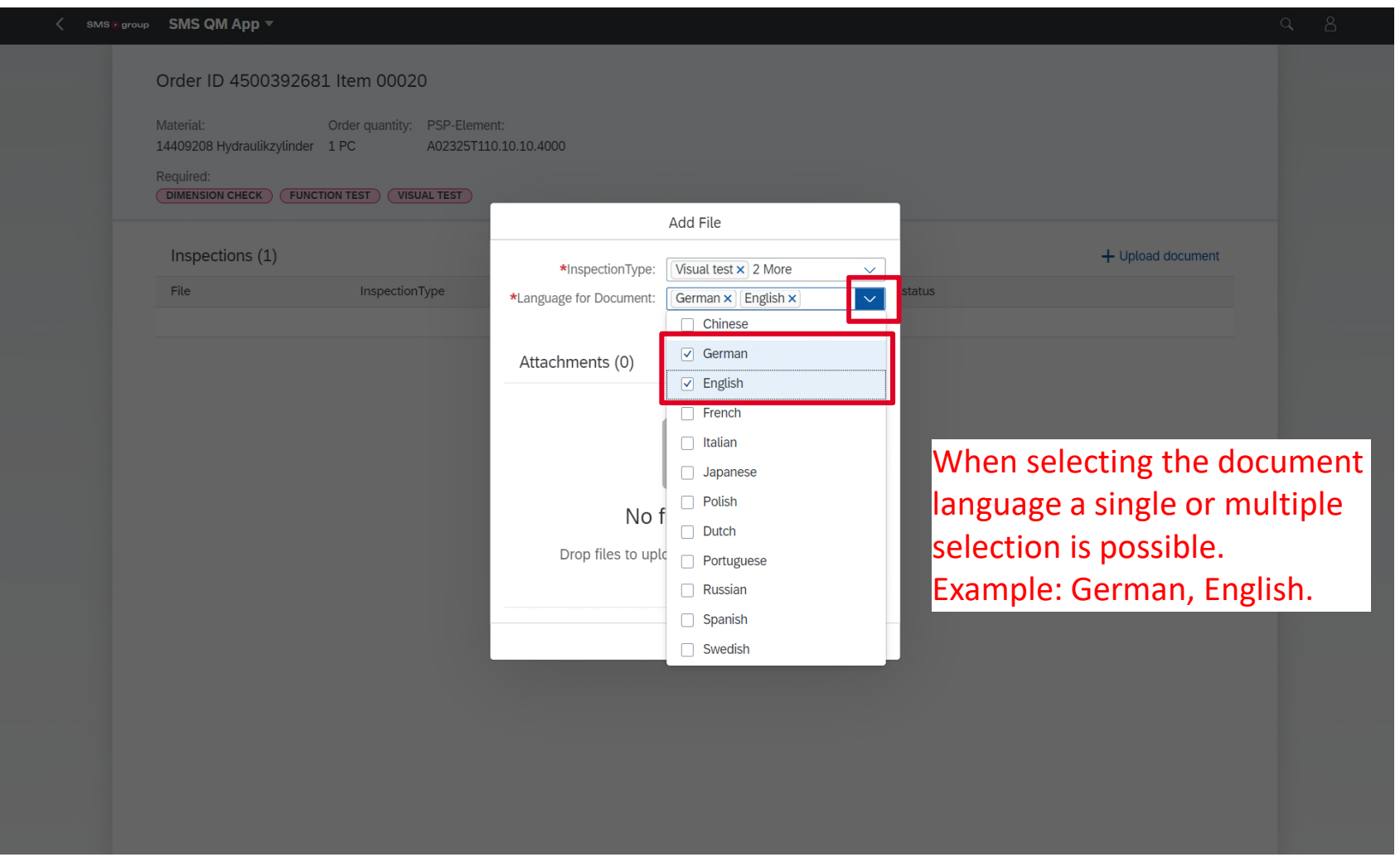

**SMS** group

### **10. Drag documentation file (PDF) to the upload field.**

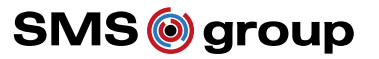

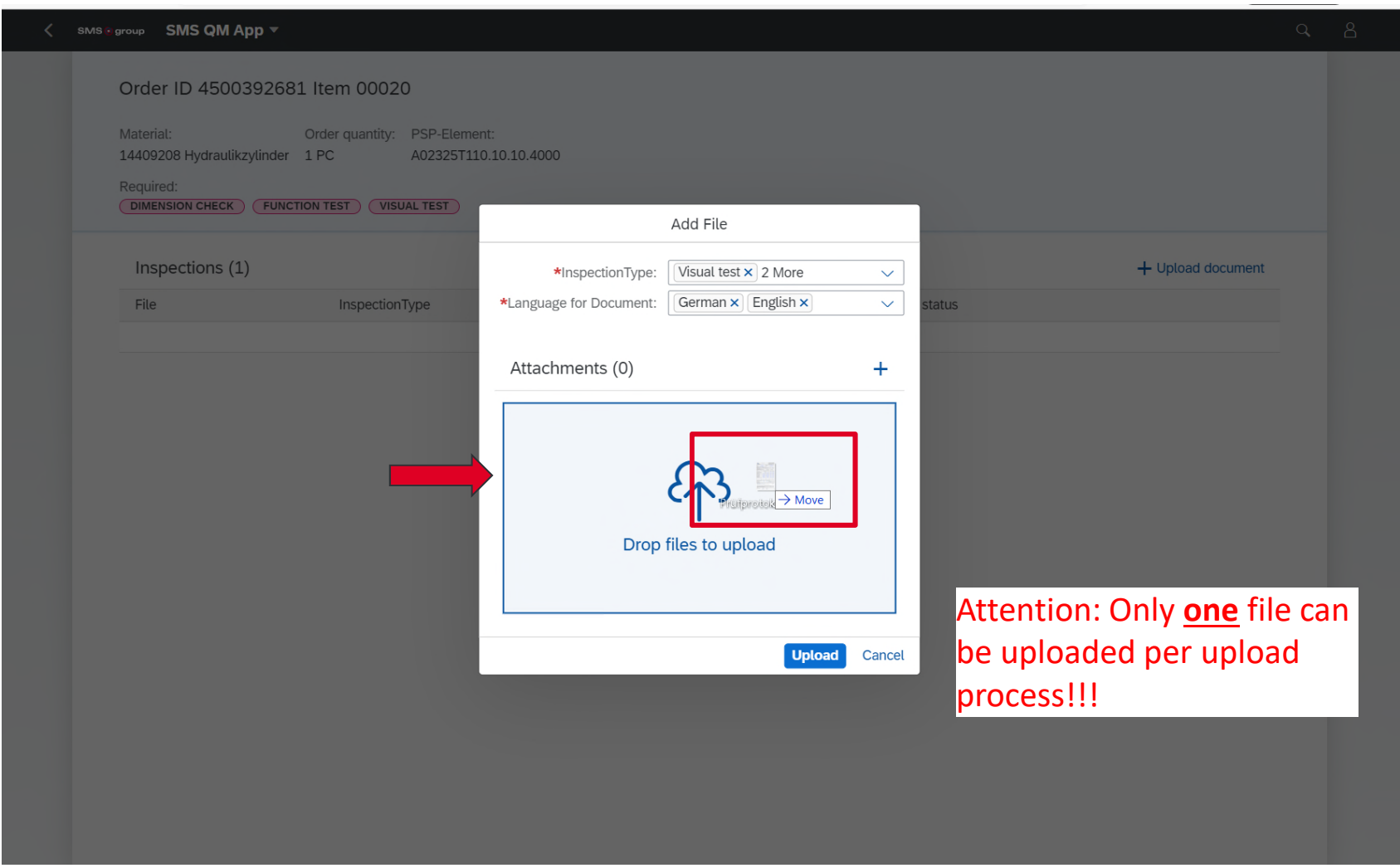

#### **11. One File is placed in the upload field, then click on "Upload". SMS**@group

![](_page_12_Picture_21.jpeg)

# **12. Documentation is attached. Click on filename to open documentation.**

![](_page_13_Picture_22.jpeg)

![](_page_13_Picture_23.jpeg)

## **13. Jumping back to previous views is possible via the arrow key in the menu bar.**

![](_page_14_Picture_1.jpeg)

**SMS**@group

#### **14. Delete documentation.**

![](_page_15_Picture_1.jpeg)

![](_page_15_Picture_20.jpeg)

#### **14. Confirm with "OK" to delete the file.**

![](_page_16_Picture_1.jpeg)

![](_page_16_Picture_19.jpeg)

#### **15. Additional display of test types in menu bar**

![](_page_17_Picture_1.jpeg)

**The documentation required according to SN200, drawing, specification etc. must generally be uploaded for the respective order item.** 

Furthermore, in case of separate internal processing, the required documents are additionally listed in red in the menu bar.

![](_page_17_Picture_4.jpeg)

If the documentation is uploaded and marked with the required test types, the status changes and the documents are displayed in green in the menu bar.

![](_page_17_Picture_6.jpeg)

# Thank You!

**We transform … the world of metals.**

![](_page_18_Picture_2.jpeg)

All rights reserved Confidential

© SMS group GmbH

R